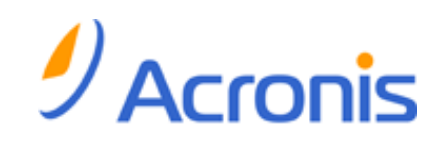

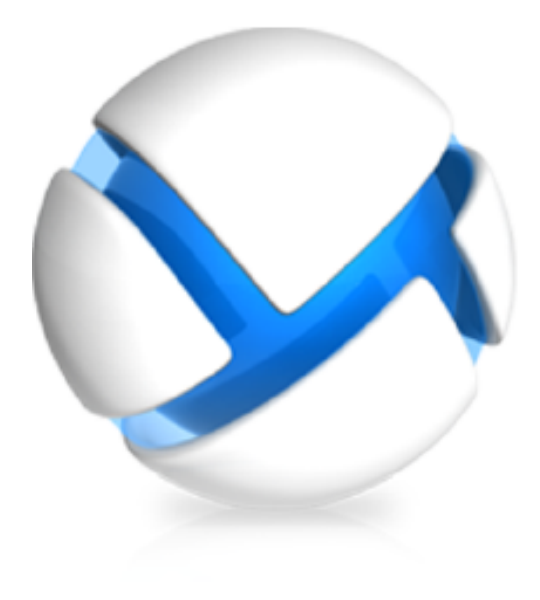

# **Acronis Backup & Recovery 11**  のアドバンスト エディションへの アップグレード

#### 以下のエディションに適用:

- Advanced Server
- $\boxtimes$  Virtual Edition
- Advanced Server SBS Edition
- Advanced Workstation
- $\Box$  Server for Linux
- $\square$  Server for Windows
- **O** Workstation

## 目次

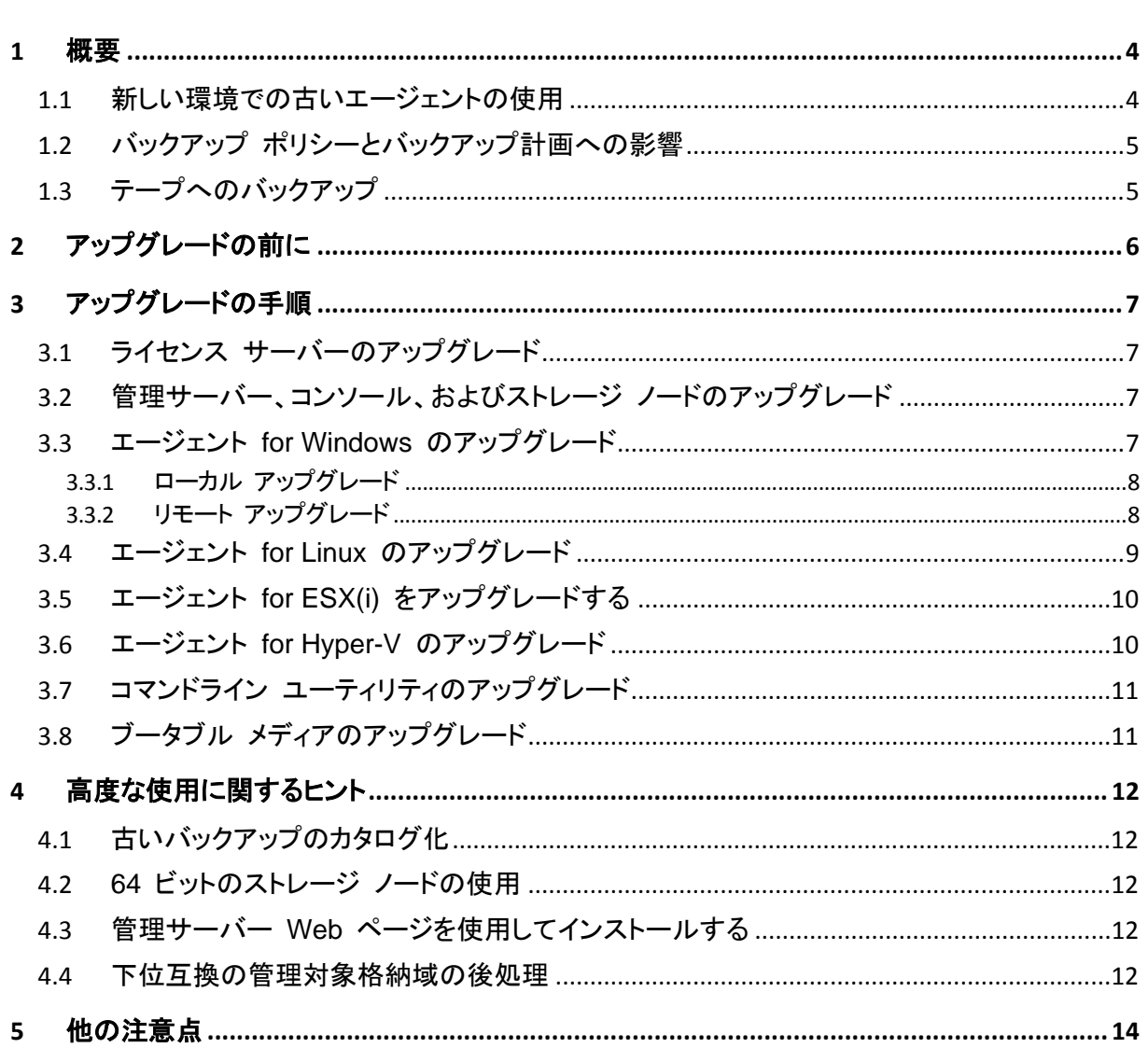

Acronis Backup & Recovery 11 は、Acronis Backup & Recovery 10 を継承する、次世代の災 害復旧ソリューションです。アクロニスでは、お客様に安心して新製品に移行していただけるよう、柔 軟に実行できる段階的アップグレードを提供しています。たとえば、Acronis Backup & Recovery 10 のバックアップ方針を Acronis Backup & Recovery 11 にインポートし、アップグレード処理に 関する詳細なドキュメントをご用意しています。

## <span id="page-3-0"></span>**1** 概要

Acronis Backup & Recovery 10 のコンポーネントのうち、エージェントのみが Acronis Backup & Recovery 11 のコンポーネントと対話できます。このため、まず管理コンソール、ライセンス サーバ ー、管理サーバー、およびストレージ ノードをアップグレードする必要があります。Acronis Backup & Recovery 10 エージェントは、引き続き既存の格納域にバックアップすることができます。

この後、Acronis Backup & Recovery 10 エージェントをすべてまたは一部アップグレードします。 たとえば、新しい製品をテストするために 1 台または数台のコンピュータ上のエージェントをアップ グレードし、残りのコンピュータは Acronis Backup & Recovery 10 で保護しておくことができます。 続いて、Acronis Backup & Recovery 10 の大部分のエージェントをアップグレードし、検証済みの テクノロジを適用します。

ストレージ ノードに接続されているテープ デバイスにバックアップするエージェントはすべて、その ストレージ ノードと一緒にアップグレードする必要があります。

## <span id="page-3-1"></span>**1.1** 新しい環境での古いエージェントの使用

#### 新しいコンソール

Acronis Backup & Recovery 11 のコンソールには、Acronis Backup & Recovery 10 エージェン トに接続されていても、Acronis Backup & Recovery 11 のヘルプが表示されます。つまり、コンテ キスト ヘルプ内の説明が製品ウィンドウの表示とは異なったり、製品にない機能の説明がヘルプ に表示されたりする場合があります。

#### 新しい管理サーバー

集中管理用バックアップ計画を作成する場合は、Acronis Backup & Recovery 10 エージェントが インストールされたコンピュータ上のデータを直接選択することはできません。Acronis Backup & Recovery 10 でバックアップ ポリシーを作成した際と同じ選択ルールを使用します。

集中管理用バックアップ計画を手動で実行または停止する場合は、Acronis Backup & Recovery 11 エージェントのみがこの操作を実行します。Acronis Backup & Recovery 10 エージェントは応 答しません。

#### 新しいストレージ ノード

ストレージ ノードをアップグレードすると、その管理対象格納域(テープ上にあるものを除く)は自動 的に下位互換となります。つまり、Acronis Backup & Recovery 10 エージェントと Acronis Backup & Recovery 11 エージェントの両方が格納域へバックアップできます。

新しい管理対象の格納域を作成して、その格納域にバックアップするよう Acronis Backup & Recovery 10 エージェントを設定する必要がある場合は、格納域の作成時に下位互換オプション を有効にします。

下位互換の格納域では、格納域の管理者と格納域のユーザーを定義できないことに注意してくださ い。この機能は、Acronis Backup & Recovery 11 独自のものです。下位互換格納域を、通常の管 理対象の格納域に変換することもできません。

テープ上にある管理対象の格納域は、下位互換ではありません。このような格納域にバックアップ するエージェントをすべてアップグレードする必要があります。

### 下位互換の管理対象格納域での、各バージョンのソフトウェアの動作

- Acronis Backup & Recovery 10 エージェントと Acronis Backup & Recovery 11 エージェン トは、下位互換の管理対象格納域に、それぞれのフォーマットでデータを書き込みます。
- Acronis Backup & Recovery 11 エージェントはすべてのバックアップにアクセスできますが、 Acronis Backup & Recovery 10 エージェントがアクセスできるのは、自身のバックアップのみ です。
- 重複除外格納域では、Acronis Backup & Recovery 10 エージェントが書き込んだバックアッ プは Acronis Backup & Recovery 11 エージェントが書き込んだバックアップによって重複除 外されません。また、逆の場合も同様です。製品ごとに、独自の重複除外データストアがありま す。
- Acronis Backup & Recovery 10 エージェントは、このような格納域にバックアップする際にソ ースで重複除外を実行しません。

## <span id="page-4-0"></span>**1.2** バックアップ ポリシーとバックアップ計画への影響

アップグレードしても、バックアップ計画、復元タスクおよびベリファイ タスクはすべて保持されます。 バックアップ ポリシーは集中管理用バックアップ計画に変換されます。

管理サーバーの集中管理用バックアップ計画は、以前のバックアップ ポリシーの機能をすべて提 供します。この計画を編集すると、計画に含まれるすべてのコンピュータに対して、変更点が配置さ れます。コンピュータやグループに対して計画を「適用」したり「取り消し」したりする場合は、計画を 編集してコンピュータやグループを追加または削除するだけです。選択ルールが使用できるほか、 各コンピュータで直接データを選択してバックアップすることもできます。ただし、1 つのバックアップ 計画内で両方の選択方法を使用することはできません。

## <span id="page-4-1"></span>**1.3** テープへのバックアップ

Acronis Backup & Recovery 10 とは異なり、Acronis Backup & Recovery 11 では Windows リムーバブル記憶域マネージャ(RSM)は使用されません。Acronis Backup & Recovery 10 から のアップグレード中、Acronis Backup & Recovery 11 によって、必要な情報が RSM から独自の データベースに新しいフォーマットで書き込まれるからです。

つまり、コンピュータにインストールされている Windows バージョンが RSM をサポートしていなく ても、Acronis Backup & Recovery 11 ではテープにバックアップできます。

## <span id="page-5-0"></span>**2** アップグレードの前に

### 必要に応じて **Acronis Backup & Recovery 10** をアップデート

ご使用の Acronis Backup & Recovery 10 が、アップデート 2(ビルド 11639)より前のバージョン である場合は、Acronis Backup & Recovery 11 へアップグレードする前に、Acronis Backup & Recovery 10 を最新バージョンへアップデートする必要があります。アップデートしないと、セットア ップ プログラムは Acronis Backup & Recovery 10 を削除し、Acronis Backup & Recovery 11 を新しくインストールします。この結果、すべてのログ、タスク、格納域および構成設定が失われるこ とになります。

ご使用の Acronis Backup & Recovery 10 のバージョンが、アップデート 2 または アップデート 3(ビルド 12497)である場合は、ライセンス サーバーがインストールされたコンピュータでのみ、 Acronis Backup & Recovery 10 を最新バージョンにアップデートしてください。

### アップグレード プロダクト キーの取得

アップグレードの前に、適切な数の Acronis Backup & Recovery 11 のアップグレード プロダクト キーがあることを確認してください。Acronis Backup & Recovery 10 のプロダクト キーは、ライセ ンス サーバーに存在する必要があります。ライセンス サーバーにない場合は、アップグレード時 にライセンス サーバーに古いプロダクト キーを読み込む必要があります。製品版プロダクト キー を使用してアップグレードすることもできます。この場合、古いプロダクト キーは不要です。

### コンピュータのバックアップ

ソフトウェアをアップグレードする前に、そのソフトウェアを実行するコンピュータをバックアップするこ とをお勧めします。バックアップすることで、何らかの理由でアップグレードが失敗したり、アップグレ ード後に問題が発生したりしても、コンピュータを以前の状態に戻すことができます。

### アップグレードに最適な時期の選択

アップグレード中には、Acronis サービスが再起動され、これらのサービスに関連するすべての Acronis タスクが停止します。バックアップ計画や復元タスクが実行されていない時間にアップグレ ードを行うことをお勧めします。

## <span id="page-6-0"></span>**3** アップグレードの手順

## <span id="page-6-1"></span>**3.1** ライセンス サーバーのアップグレード

ライセンス サーバーがインストールされているコンピュータで、以下の操作を実行します。

- 1. Acronis Backup & Recovery 11 セットアップ プログラムを実行します。
- 2. **[Acronis Backup & Recovery 11** のインストール**]** をクリックします。
- 3. 使用許諾契約に同意して、**[**次へ**]** をクリックします。
- 4. **[**アップデート**]** をクリックします。
- 5. アップグレード プロダクト キーをライセンス サーバーに追加します。Acronis Backup & Recovery 10 プロダクト キーがライセンス サーバーに存在しない場合、古いプロダクト キー も追加します。
- 6. **[**アップデート**]** をクリックしてアップグレードを進めます。
- 7. アップグレードが問題なく終了したら、**[**完了**]** をクリックしてウィザード ウィンドウを閉じます。

コンピュータに複数の Acronis Backup & Recovery 10 コンポーネントがインストールされている 場合は、そのすべてがアップグレードされます。

## <span id="page-6-2"></span>**3.2** 管理サーバー、コンソール、およびストレージ ノードのアップ グレード

管理コンソール、管理サーバーまたはストレージ ノードがインストールされているコンピュータごと に、以下の操作を実行します。

- 1. Acronis Backup & Recovery 11 セットアップ プログラムを実行します。
- 2. **[Acronis Backup & Recovery 11** のインストール**]** をクリックします。
- 3. 使用許諾契約に同意して、**[**次へ**]** をクリックします。
- 4. **[**アップデート**]** または **[**変更**]** をクリックします。

詳細: 製品コンポーネントの追加や削除が必要な場合は、**[**変更**]** をクリックします。追加するコ ンポーネントの横のチェック ボックスをオンにし、削除するコンポーネントの横のチェック ボック スをオフにします。チェック ボックスがオンになっているコンポーネントがアップグレードされま す。

Windows を実行しているコンピュータ上のエージェントをリモートでアップグレードする場合は、 管理サーバーをアップグレードする際にリモート インストール用のコンポーネントを追加しま す。

<span id="page-6-3"></span>5. 画面の指示に従います。

## **3.3** エージェント **for Windows** のアップグレード

ローカルまたはリモートでエージェントをアップグレードすることができます。

数多くのコンピュータに同じ組み合わせの Acronis Backup & Recovery 10 コンポーネントがイン ストールされている場合は、リモート アップグレードが最も効率的です。

コンピュータにインストールされているエージェントを確認するには、コンソールを管理サーバーに接 続し、**[**エージェントがインストールされているコンピュータ**]** > **[**エージェントがインストールされている すべてのコンピュータ**]** をクリックし、必要なコンピュータを右クリックして **[**詳細**]** をクリックします。 Deduplication や Universal Restore がコンピュータにインストールされているかどうかを確認す るには、目的のコンピュータを右クリックし、**[**ライセンスの変更**]** をクリックします。

### <span id="page-7-0"></span>**3.3.1** ローカル アップグレード

エージェントがインストールされたコンピュータごとに、以下の操作を実行します。

- 1. Acronis Backup & Recovery 11 セットアップ プログラムを実行します。
- 2. **[Acronis Backup & Recovery 11** のインストール**]** をクリックします。
- 3. 使用許諾契約に同意して、**[**次へ**]** をクリックします。
- 4. **[**アップデート**]** をクリックします。
- 5. 画面の指示に従います。
- 6. Acronis スタートアップ リカバリ マネージャ がコンピュータ上でアクティブになっていた場合は、 アップグレード後に再度アクティブにします。

### <span id="page-7-1"></span>**3.3.2** リモート アップグレード

#### 準備

リモード アップグレードを実行する前に、以下の手順でリモート コンピュータを準備します。

- 簡易ファイルの共有**:** Windows XP バージョンを実行しているリモート コンピュータでアップグ レードするには、そのコンピュータで **[**コントロール パネル**] > [**フォルダ オプション**] > [**表示**] > [**簡易ファイルの共有を使用する**]** が [無効] になっている必要があります。
- ユーザー アカウント制御**:** Windows Vista 以降が稼動しているリモート コンピュータでアップ グレードするには、そのコンピュータでユーザー アカウント制御(UAC)が [無効] になっている 必要があります。このオプションにアクセスするには、**[**コントロール パネル**] > [**ユーザー アカ ウント**] > [**ユーザー アカウント制御設定の変更**]** に移動します。
- **[**ファイルとプリンタの共有**]** が、リモート コンピュータで [有効] になっている必要があります。 このオプションにアクセスするには
	- Windows XP Service Pack 2、または Windows 2003 Server が実行されているコンピュ ータの場合: **[**コントロール パネル**] > [Windows** ファイアウォール**] > [**例外**] > [**ファイルと プリンタの共有**]** を選択します。
	- Windows Vista、Windows Server 2008、または Windows 7 が実行されているコンピュ ータの場合: **[**コントロール パネル**] > [Windows** ファイアウォール**] > [**ネットワークと共有 センター**] > [**共有の詳細設定の変更**]** に移動します。
- ポート。 Acronis Backup & Recovery 11 のリモート アップグレードには、TCP ポート 445 および 25001 を使用します。この 2 つのポートを、リモート コンピュータ上のファイアウォー ル設定の例外に必ず追加してください。[ファイルとプリンタの共有] を有効にすると、TCP ポー ト 445 は、Windows ファイアウォールによって自動的に例外に追加されます。
	- ポートを例外に追加するには
	- Windows XP、Windows 2003 Server、および Windows Vista の場合: [コントロール パ ネル**] > [Windows** ファイアウォール**] > [**例外**] > [**ポートの追加**]** に移動します。

■ Windows 7 の場合: 「コントロール パネル1 > [Windows ファイアウォール1 > [詳細設定] **> [**受信の規則**] > [**新しい規則**] > [**ポート**]** に移動します。

ヒント**:** リモート コンピュータが Active Directory ドメインのメンバであり、Windows ファイアウォー ル以外のファイアウォールを使用していない場合は、グループ ポリシーを使用して TCP ポート 25001 を例外に追加することができます。ドメイン コントローラで、グループ ポリシー オブジェクト を作成してから、**[**管理用テンプレート**] > [**ネットワーク**] > [**ネットワーク接続**] > [Windows** ファイア ウォール**] > [**ドメイン プロファイル**] > [Windows** ファイアウォール**:** ポートの例外を定義する**]**(また は、**[**着信ポートの例外を定義する**]**)に進み、ポートの例外「 **25001:tcp:\*:enabled:Acronis remote install**」を追加します。

リモート アップグレードが完了したら、両方のポートを例外から除外することができます。

### アップグレード

- 1. リモート インストール用のコンポーネントをインストールした管理サーバーにコンソールを接続 します。
- 2. **[**ツール**]** メニューで **[Acronis** コンポーネントのインストール**]** をクリックします。
- 3. コンポーネントをアップグレードするコンピュータを選択します。各コンピュータの名前または IP アドレス、および管理者のユーザー名とパスワードを指定します。ネットワークまたは Active Directory ドメインを参照するか、.txt または .csv ファイルからコンピュータの一覧をインポー トしてコンピュータを追加することもできます。**[**次へ**]** をクリックして先に進みます。
- 4. コンポーネントの一覧で、コンピュータにインストールされているすべてのコンポーネントと Agent Core コンポーネントを選択します。エージェントのアドオン(Deduplication、Universal Restore)がインストールされている場合は、必ず選択します。その他の Acronis Backup & Recovery 11 コンポーネントやアドオンを追加してインストールすることもできます。
- 5. ライセンス サーバーを指定してそのアクセス ログイン情報を入力します。
- 6. 画面の指示に従います。
- 7. Acronis スタートアップ リカバリ マネージャ がコンピュータ上でアクティブになっていた場合は、 アップグレード後に再度アクティブにします。

## <span id="page-8-0"></span>**3.4** エージェント **for Linux** のアップグレード

### インストール ファイルのダウンロード

アップグレードする前に、インストール ファイルをダウンロードして、必要なアクセス許可を割り当て る必要があります。

- 1. アクロニスの Web サイトにアクセスします。
- 2. コンピュータのプラットフォームおよび使用する Acronis Backup & Recovery 11 のエディショ ンに応じて、1 つ以上のインストール ファイル(.i686 または .x86\_64 ファイル)をダウンロード します。
- 3. Acronis Backup & Recovery 11 をインストールするコンピュータのディレクトリにインストール ファイルをコピーします。
- 4. インストール ファイルをコピーしたディレクトリに移動し、次のコマンドを実行します。 chmod 777 ABR11\*

## アップグレードの手順

エージェントがインストールされたコンピュータごとに、以下の操作を実行します。

- 1. ダウンロードしたインストール ファイルを、ルート ユーザーとして実行します。
- 2. ようこそウィンドウで、**[**次へ**]** を選択します。
- 3. 使用許諾契約に同意して、**[**次へ**]** を選択します。
- 4. **[**次へ**]** を選択して、ライセンス サーバーを指定します。
- 5. 画面の指示に従います。
- 6. Acronis スタートアップ リカバリ マネージャ がコンピュータ上でアクティブになっていた場合は、 アップグレード後に再度アクティブにします。

## <span id="page-9-0"></span>**3.5** エージェント **for ESX(i)** をアップグレードする

アップグレードできるのは、管理サーバーに登録されているエージェントのみです。未登録のエージ ェントがある場合は、アップグレードの前に登録してください。

また、ご使用の vCenter Server が管理するすべての ESX(i) ホストのアップグレード ライセンス があることを確認してください。アップグレードを開始する前に、これらのライセンスをライセンス サ ーバーに追加してください。

既存の Acronis Backup & Recovery 11 エージェントをアップグレードしてから、これらのエージェ ントを配置またはインストールしてください。新しい管理サーバーは、各エージェントに仮想コンピュ ータを自動的に配分します。古いエージェントは自動配分に必要な情報を提供しないため、自動配 分の対象外となります。この結果、すべての負荷が新しいエージェントに集中します。また、ライセン ス サーバー上に Acronis Backup & Recovery 11 のライセンスがない場合は、すべてのバックア ップが停止します。

#### 管理サーバーからエージェントをアップグレードするには

- 1. コンソールを管理サーバーに接続します。
- 2. **[**ナビゲーション**]** ツリーで、vCenter サーバーと同じ名前のグループを右クリックします。 VMware vCenter 統合が無効の場合は、**[**仮想コンピュータ**]** を右クリックします。
- 3. **[**エージェント **for ESX(i)** をアップデートする**]** をクリックします。
- 4. アップグレードするエージェントを選択します。すでに最新バージョンのエージェントは選択でき ません。
- 5. **[**エージェント **for ESX(i)** をアップデートする**]** をクリックします。

エージェントがアップグレードされます。エージェントの構成設定は保持されます。

## <span id="page-9-1"></span>**3.6** エージェント **for Hyper-V** のアップグレード

エージェント for Hyper-V により、仮想コンピュータにエージェントをインストールしなくても、 Hyper-V ホストから仮想コンピュータのバックアップおよび復元を行うことができます。エージェント for Hyper-V をアップグレードするには、Hyper-V ホスト 1 台につき 1 つのアップグレード ライセ ンスが必要です。

- Windows 2008/2008 R2 の場合、エージェント for Hyper-V は エージェント for Windows [\(7](#page-6-3) ページ ) と一緒にアップグレードされます。
- Microsoft Hyper-V Server 2008/2008 R2 では、リモートでエージェントをアップグレードする [\(8](#page-7-1)ページ )ことができます。

Acronis Backup & Recovery 11 は、Hyper-V クラスタをサポートしています。Hyper-V クラスタ (フェイルオーバー クラスタとも呼ばれます)を使用している場合は、クラスタのノードごとにエージェ ント for Hyper-V をインストールすることをお勧めします。こうすることで、クラスタ化された仮想コン ピュータの移行先ノードを問わず、このコンピュータをバックアップすることができます。

## <span id="page-10-0"></span>**3.7** コマンドライン ユーティリティのアップグレード

Acronis Backup & Recovery 11 は、acrocmd ユーティリティでコマンドライン インターフェイスを サポートします。

旧 Acronis 製品で使用されていた trueimagecmd ユーティリティとは異なり、acrocmd にはコマ ンドを物理的に実行するツールは含まれていません。Acronis Backup & Recovery 11 コンポーネ ント(エージェント、ストレージ ノード、および管理サーバー)へのコマンドライン インターフェイスを提 供するだけです。管理コンソールの場合と同じように、操作を行う(コマンドまたはスクリプトを実行す る)コンピュータにコマンドライン ユーティリティをインストールします。

古いスクリプトを使用する予定がない場合は、1 台のコンピュータ(コンソールがインストールされて いるコンピュータなど)にこのユーティリティをインストールするだけで十分です。他のコンピュータは リモートで操作されます。

#### 古いスクリプトを引き続き使用する方法

既存のスクリプトを引き続き使用するには、スクリプトがあるすべてのコンピュータにユーティリティを インストールします。また、trueimagecmd が acrocmd に置き換えられるようにスクリプトを編集し ます。スクリプトに trueimagecmd ユーティリティへのパスが含まれている場合は、acrocmd ユー ティリティのパスに置き換えます。他のすべてのパラメータおよび値はそのままにします。

#### インストール手順

Linux では、管理コンソールまたはエージェント for Linux をアップグレードすると、コマンドライン ユーティリティが必ず一緒にインストールされます。追加の操作は不要です。

Windows では、アップグレード中またはアップグレード後にユーティリティをインストールすることが できます。Acronis Backup & Recovery 11 のセットアップ プログラムで、**[**変更**]** をクリックして、ツ リー内のコマンドライン ツールコンポーネントを選択します。または対応する.msi ファイルを取り出 して実行することができます。

## <span id="page-10-1"></span>**3.8** ブータブル メディアのアップグレード

アップグレード処理の一部として、Acronis Backup & Recovery 11 のブータブル メディアを作成 する必要があります。

ブータブル メディア ビルダは通常、エージェントやコンソールと一緒にインストールします。エージ ェントやコンソールがアップグレード済みであれば、メディア ビルダもアップグレードされている可能 性が高いです。メディア ビルダのみがインストールされているコンピュータの場合は、そのコンピュ ータでセットアップ プログラムを実行し、他のコンポーネントと同じ方法でメディア ビルダをアップグ レードします。次に、アップグレードされたメディア ビルダを使用してブータブル メディアを作成しま す。

## <span id="page-11-0"></span>**4** 高度な使用に関するヒント

## <span id="page-11-1"></span>**4.1** 古いバックアップのカタログ化

Acronis Backup & Recovery 11 には、データ カタログという機能があります。データ カタログを 使用すると必要なバージョンのデータを簡単に見つけて復元対象として選択することができます。 Acronis Backup & Recovery 11 が作成したバックアップは、自動的にカタログ化されます。

Acronis Backup & Recovery 10 が作成したバックアップを、カタログに含めることができます。こ の操作を行うには、管理サーバーまたは新しいエージェントにコンソールを接続し、バックアップの ある格納域に移動し、**[**データ ビュー**]** タブをクリックしてから **[**今すぐカタログ化を開始する**]** また は **[**今すぐカタログをアップデートする**]** のリンクをクリックします。カタログ化処理には時間とリソー スがかかるのでご注意ください。

## <span id="page-11-2"></span>**4.2 64** ビットのストレージ ノードの使用

Acronis Backup & Recovery 11 ストレージ ノードには 64 ビット版があります。これにより、重複 除外の性能が向上し、より多くの一意のデータを処理することができます。64 ビット システムでは、 アップグレード時に 64 ビット版が自動的にインストールされます。追加の操作は必要ありません。 32 ビットのストレージ ノードで重複除外を使用している場合は、64 ビットのシステムに移行するこ とを強くお勧めします。32 ビットのシステムで効果的に処理できるのは 400 GB 以下の重複のな いデータです。現在の重複除外のパフォーマンスに満足していたとしても、適切なハードウェアを使 用することで、今後バックアップが必要なコンピュータの台数が増えた場合にも対応することができ ます。

ストレージ ノードの要件の詳細については、 製品のヘルプまたはユーザー ガイドの 「Deduplication のベスト プラクティス」のセクションを参照してください。

## <span id="page-11-3"></span>**4.3** 管理サーバー **Web** ページを使用してインストールする

Acronis Backup & Recovery 11 で使用できる管理サーバー Web ページは、フォルダの共有が 許可されないネットワーク内で、複数のコンピュータにインストールする場合に使用できます。この Web ページへは、サポートされる Web ブラウザが搭載されているすべてのコンピュータからアク セスできます。

Web ページの使用を開始するには、リモート インストール用のコンポーネントのコンポーネントが、 管理サーバーの機能を持つコンピュータにインストールされていることを確認してください。これらの コンポーネントがインストールされていない場合は、インストールしてください。サービスをアクティブ にするには、サービス スナップインを実行し、AmsWebServer サービスのログオン パラメータを Acronis Centralized Admins グループに属するいずれかのユーザーのアカウントに変更してから、 サービスを開始します。

## <span id="page-11-4"></span>**4.4** 下位互換の管理対象格納域の後処理

すべての Acronis Backup & Recovery 10 エージェントのアップグレードが完了すると、下位互換 の管理対象格納域は不要となります。この場合、次の 2 つのオプションがあります。

#### ■ 下位互換の格納域をそのまま残し、ひき続きこの格納域にバックアップする

格納域の格納域の管理者と格納域のユーザーを定義することはできません。また、重複除外 格納域の場合、Acronis Backup & Recovery 11 エージェントが書き込んだアーカイブによって 古いアーカイブが重複除外されることはありません。このため、重複除外率が下がります。

#### ■ 下位互換プロパティなしで新しい格納域を作成する

バックアップ計画を編集して、バックアップを新しい格納域にリダイレクトする必要があります。 古い格納域内のバックアップは、必要な場合は使用可能です。保持期間が終了したら、バック アップと格納域を削除します。

古いアーカイブを新しい格納域に移動する場合は、以下のコマンドを使用して古いアーカイブを エクスポートします。

acrocmd export archive --service=asn --host=<ストレージ ノード> --loc=<古い格納域> --credentials=<古い格納域のユーザー名>,<パスワード> --target=<新しい格納域> --credentials=<新 しい格納域のユーザー名><パスワード>

エクスポートは Acronis Backup & Recovery 11 によって実行されるため、古いアーカイブは Acronis Backup & Recovery 11 が作成したアーカイブであるかのように処理されます。ターゲ ットの格納域が重複除外格納域である場合、Acronis Backup & Recovery 11 エージェントが 書き込んだアーカイブによって古いアーカイブが重複除外されます。

エクスポートの完了後に、新しい格納域をカタログ化する必要があります。

## <span id="page-13-0"></span>**5** 他の注意点

#### デフォルト バックアップと復元のオプションは、アップグレード後も保持されますか。

保持されます。ただし、若干の例外があります。**[**ユーザーの確認を求めることなくテープのデータを 上書きする**]** および **[**バックアップ終了後にメディアをマウント解除する**]** バックアップ オプションは、 Acronis Backup & Recovery 11 には存在しません。メタデータは、常に Acronis Backup & Recovery 11 バックアップに保存されるため、**[**ソフトウェア **RAID** と **LVM** メタデータをバックアッ プとともに保存する**]** オプションも存在しません。

#### 別の言語バージョンの製品にアップグレードできますか。

Acronis Backup & Recovery 10 の言語バージョンが Acronis Backup & Recovery 11 の言語 バージョンと一致しない場合は、Acronis Backup & Recovery 10 をインストール解除してから、製 品版プロダクト キーを使用して新たに Acronis Backup & Recovery 11 をインストールする必要 があります。

#### **Acronis True Image Echo** からアップグレードできますか。

Acronis True Image Echo から Acronis Backup & Recovery 11 へアップグレートして、タスクと 設定を維持したい場合は、まず Acronis Backup & Recovery 10 へアップグレードする必要があ ります。(Acronis Backup & Recovery 10 アドバンスト エディションへのアップグレード ガイド)ドキ ュメントを参照してください。